## **★ 請於完成網路報名後選擇繳寄資料方式(網路上傳或紙本寄件) ★**

**網路上傳 操作步驟**-請先備妥相關證件及書審資料【請依步驟 1→7 順序完成】

## **一、基本資料**

- 1.上傳身分證正反面:先選擇檔案→點選上傳
- 2.上傳國軍退除役官兵身分證明文件:先選擇榮民證或權益卡後上傳證件即可

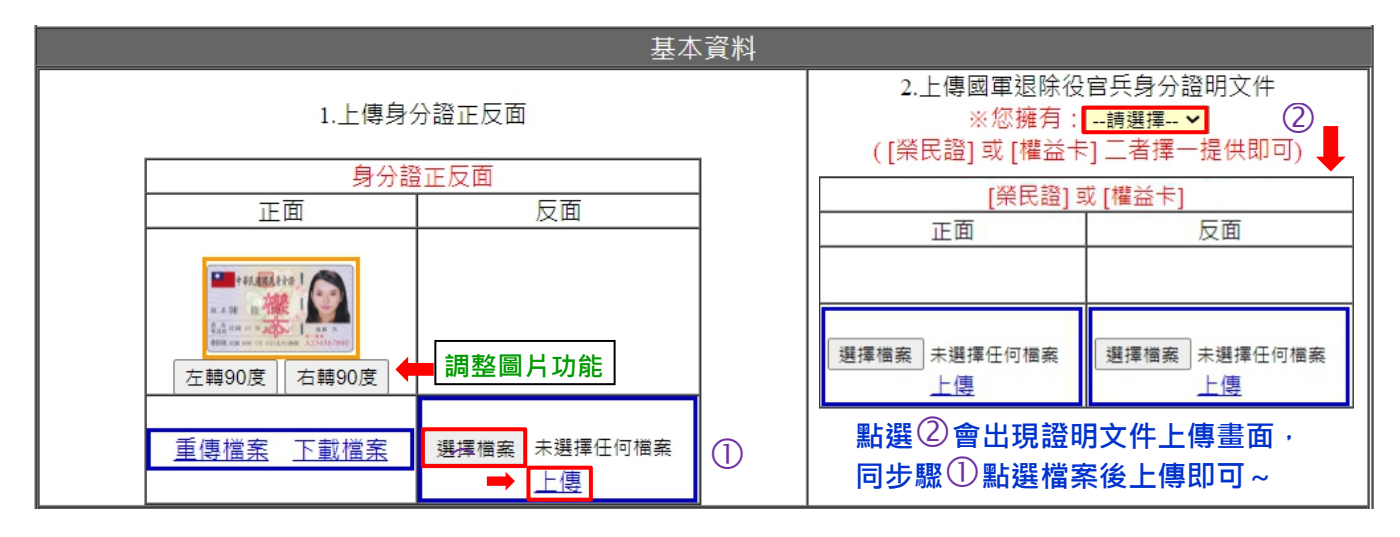

## **二、上傳基本資料和書面資料**

- 1. 上傳項目(一)~(五):包含基本資料(必傳)和書面資料(選傳)
- 2. 請先選擇上傳項目→選擇檔案→上傳 (檔案請先做好圖片檔或 PDF, 一項一項上傳) 請儘量提供書面資料讓委員審查,若資料太少有可能導致成績太低而無法錄取!

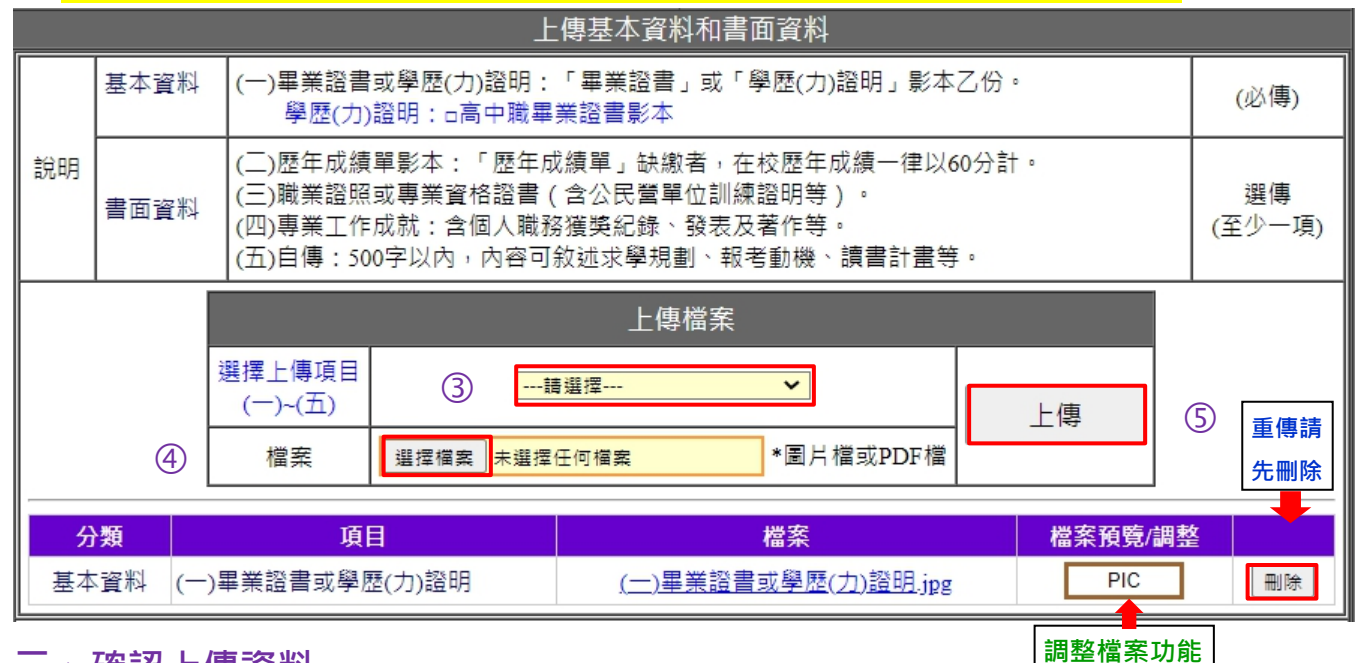

## **三、確認上傳資料**

1. 請先預覽上傳的資料, 點選<mark>基本資料和</mark>書面資料, 下載檔案確認資料無誤→確認上傳資料 2. 若須修正請重複上面步驟 3~5, 上傳資料一經確認後無法修改

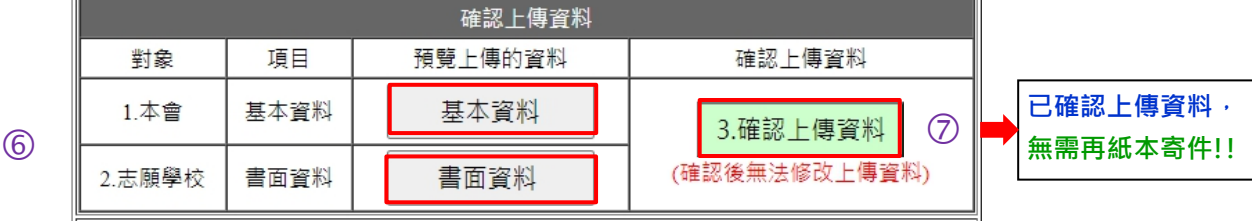